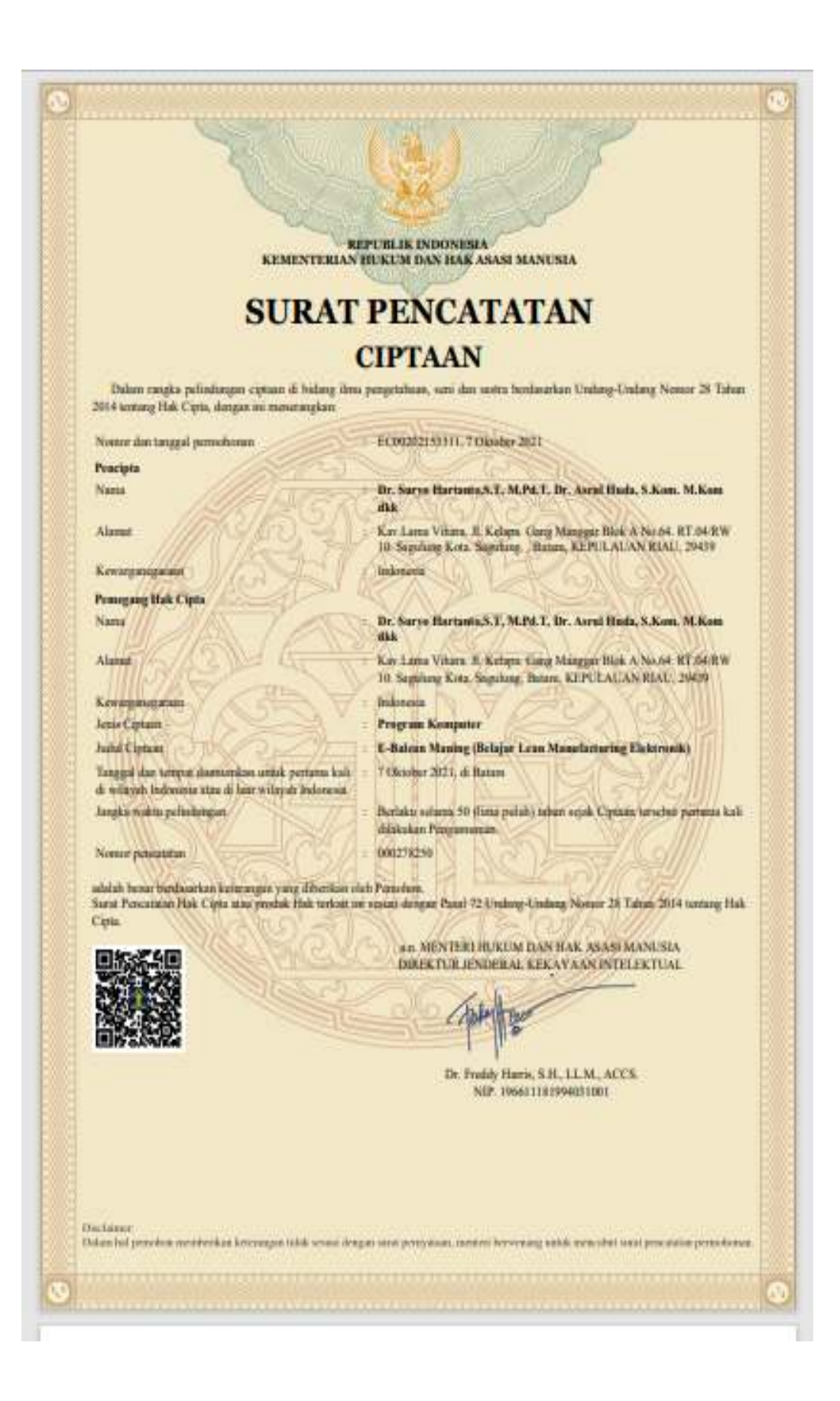

#### LAMPIRAN PENCIPTA

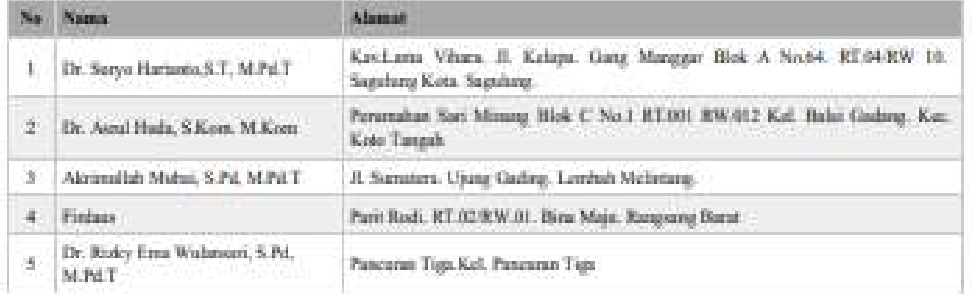

#### LAMPIRAN PEMBGANG

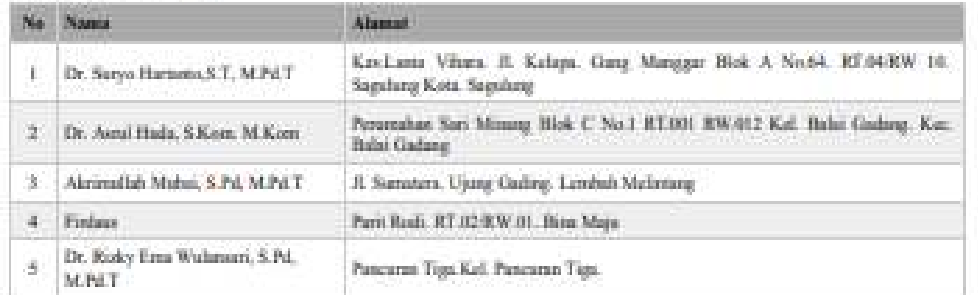

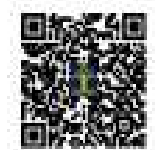

# **PEDOMAN PENGGUNAAN APLIKASI E-BALEAN MANING**

## **BELAJAR LEAN MANUFACTURING ELEKTRONIK**

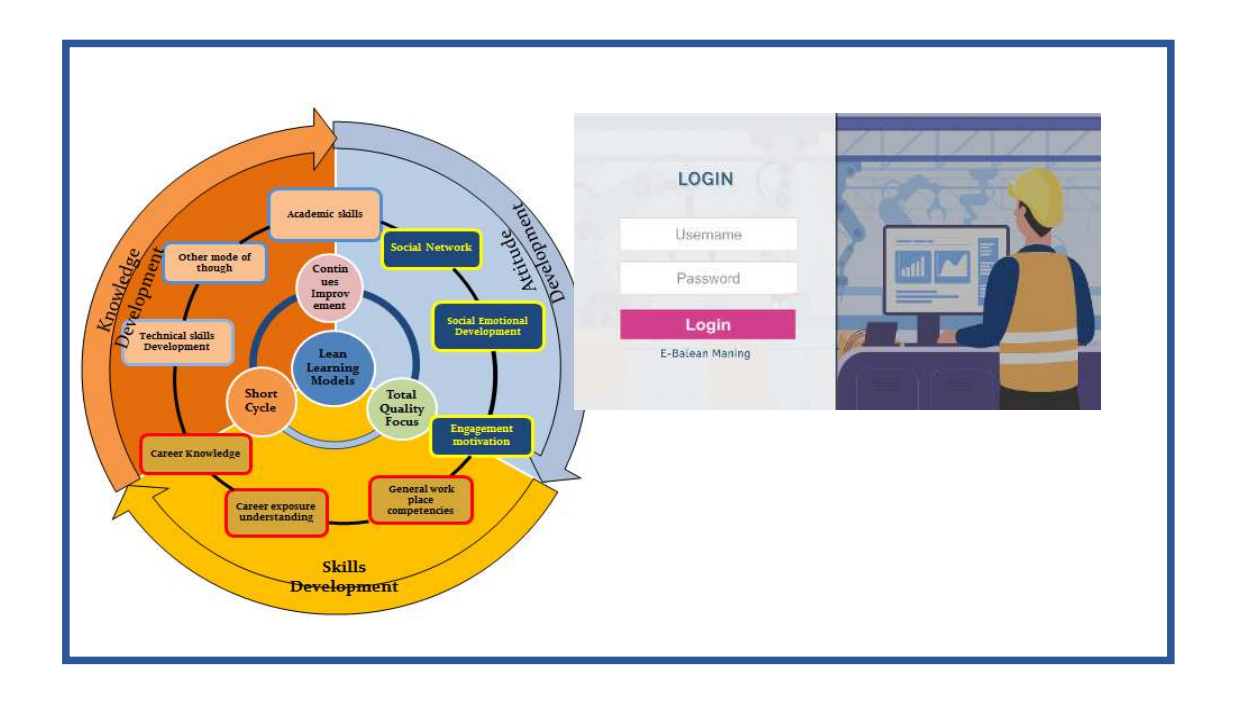

**Diciptakan dan Dikembangkan Oleh: Assoc. Prof. Dr. Suryo Hartanto, M.Pd.T Dr. Asrul Huda, S.Kom, M.Kom Dr. Rizky Ema Wulansari, S.Pd, M.Pd.T Akrimullah Mubai, S.Pd, M.Pd.T Firdaus** 

#### **KATA PENGANTAR**

Alhamdulillah, puji dan syukur kami panjatkan kehadirat Allah S.W.T, Tuhan Yang Maha Esa, atas segala nikmat dan karunia yang telah dilimpahkan-Nya, sehingga terselesaikan penulisan Buku pedoman penggunaan aplikasi E-Balean Maning, sebagai media pembelajaran dalam mendalami dan mempelajari Lean manufacturing untuk Teknik Pemesinan SMK. Media yang dikembangkan ini digunakan sebagai panduan untuk Guru, Instruktur dan Siswa. Shalawat serta salam senantiasa kami sanjungkan kehadirat Nabi besar junjungan umat, Muhammad, SAW, semoga kita mendapatkan safaatnya di akhir dunia kelak.

Lean Manufacturing merupakan cara berpikir, filosofi, strategi, metode manajemen yang dugunakan dalam lini produksi industri untuk meningkatkan efisiensi. Starategi ini pertama kali digunakan oleh *Toyota Pruduction System*, dengan tujuan memaksimalkan nilai bagi pelanggan dan meningkatkan profitabilitas perusahaan dengan menghilangkan aktivitas yang tidak memberikan nilai tambah (*waste*). Prinsip dalam lean sangat baik apabila menjadi salah satu kompetensi kemahiran atau kemampuan kerja (work skills) yang harus dimiliki siswa sekolah menengah kejuruan. Hal ini sejalan dengan pemahaman bahwa pengalaman belajar dapat diperolah dari pembelajaran langsung yang terbaru sesuai dengan kebutuhan dunia kerja.

Buku pedoman ini disusun sebagai petunjuk dalam mengoperasionalkan aplikasi yang telah dikembangkan dimana menggunakan basis android interaktif untuk memudahkan proses pembelajaran antar pihak terkait, sehingga mudah untuk diakses dimanapun sesuai dengan kebutuhan pembelajaran era pandemic Covid 19 atau mendukung pembelajaran abad 21 dan era revolusi 4.0 dengan berbasis teknologi informasi. Aplikasi E-Balean Maning merupakan sebagian produk penelitian yang didanai oleh Kemenristek Dikti untuk pendanaan tahun 2021-2023. Semoga apa yang telah dituangkan dalam buku pedoman ini dan aplikasi yang telah dikembangkan dapat memberikan gambaran, menjadi panduan dan memberikan manfaat bagi pelaksanaan proses belajar mengajar di sekolah menegah kejuruan dengan mengimplementasikan pembelajaran berbasis lean manufacturing. Penyusunan buku pedoman dan pengembangan aplikasi telah dilakukan dengan semaksimal mungkin dengan mengerahkan segala sumber daya yang dimiliki tim peneliti, namun "Tiada gading yang tak retak", tidaklah ada yang sempurna, kecuali Allah SWT, kesalahan dan kekurangan semoga dapat diberikan maklum. Saran yang membangun, dengan senang hati akan diterima oleh tim peneliti, untuk menuju hasil yang lebih baik. Akhirnya, hanya kepada Allah kami berserah diri, memohon ampunan dan hidayah, apabila terjadi kesalahan dalam penyusunan buku pedoman ini.

Batam, 30 September 2021 Ketua Tim Peneliti Assoc. Prof.Dr. Suryo Hartanto, M.Pd.T

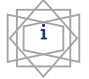

#### **DAFTAR ISI**

#### **Halaman**

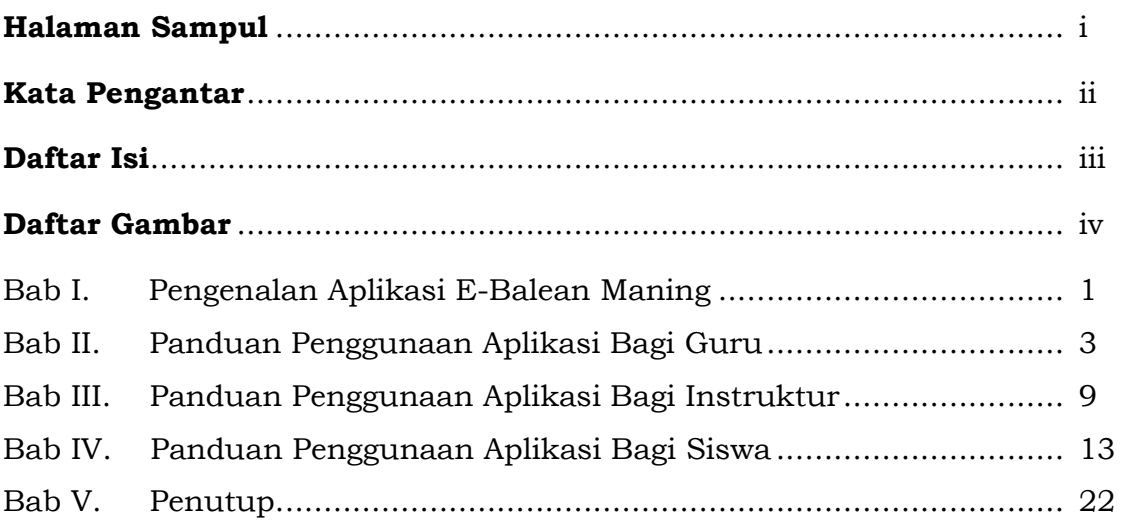

#### **Daftar Gambar**

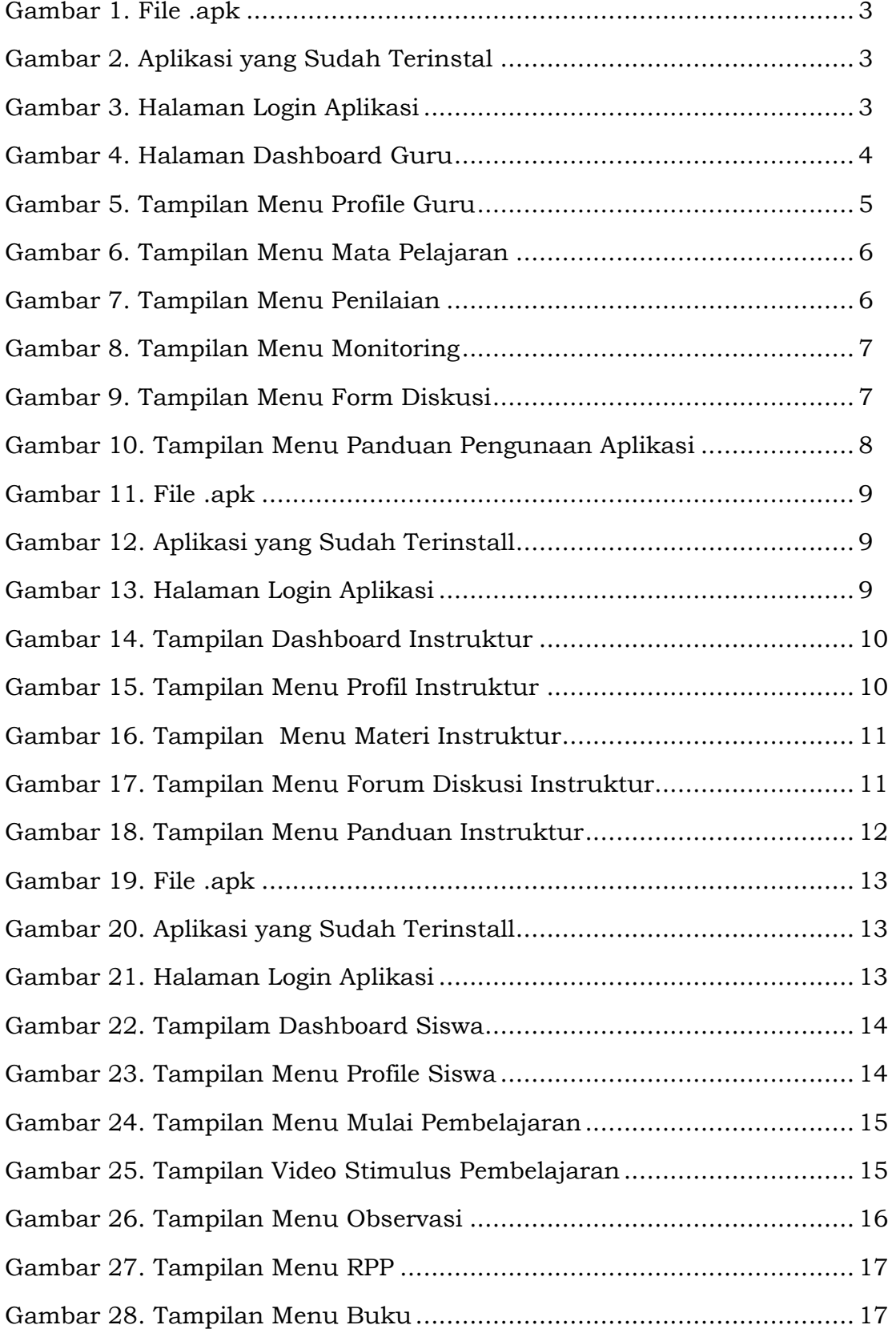

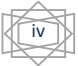

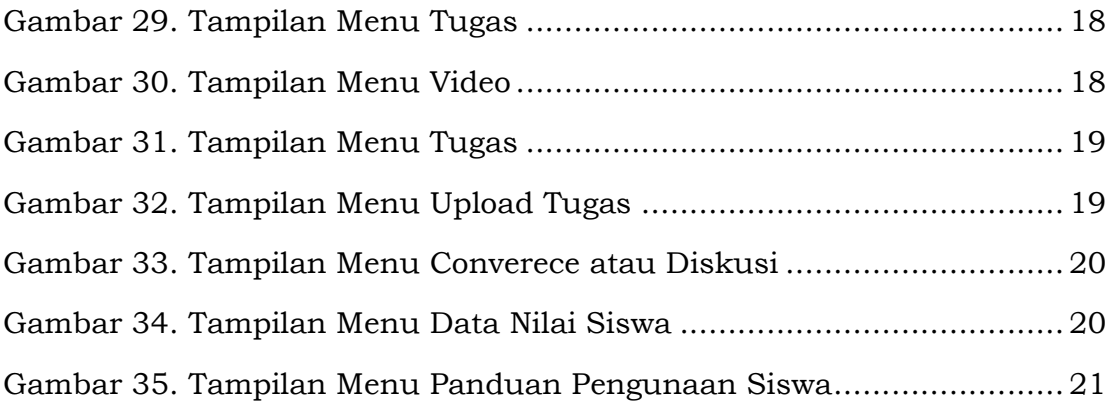

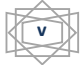

#### **Bab I**

#### **Pengenalan Aplikasi E-Balean Maning**

Lean merupakan cara berpikir, filosofi, strategi, metode manajemen yang dugunakan dalam lini produksi industri untuk meningkatkan efisiensi. Starategi ini pertama kali digunakan oleh *Toyota Pruduction System*, dengan tujuan memaksimalkan nilai bagi pelanggan dan meningkatkan profitabilitas perusahaan dengan menghilangkan aktivitas yang tidak memberikan nilai tambah (*waste*). Prinsip dalam lean sangat baik apabila menjadi salah satu kompetensi kemahiran atau kemampuan kerja (work skills) yang harus dimiliki siswa sekolah menengah kejuruan. Hal ini sejalan dengan pemahaman bahwa pengalaman belajar dapat diperolah dari pembelajaran langsung yang terbaru sesuai dengan kebutuhan dunia kerja. Terkait dengan prinsip lean manufacturing tersebut modul ini disusun. Tujuan dari penyusunan Modul Pembelajaran berbasis Lean manufacturing untuk Teknik Pemesinan SMK secara spesifik adalah sebagai panduan proses pembelajaran dalam menerapkan model pembelajaran berbasis lean manufacturing untuk siswa jurusan teknik pemesinan SMK untuk mendukung capaian kompetensi dan kemampuan terhadap pekerjaan (*work skills*), dimana pelaksanaan pembelajaran ini melibatkan pihak sekolah dan industri sebagai kolaborator pendidikan. Modul ini juga dilengkapi dengan pendukung modul berbasis android interaktif untuk memudahkan proses pembelajaran antar pihak terkait, sehingga mudah untuk diakses dimanapun sesuai dengan kebutuhan pembelajaran era pandemic Covid 19 atau mendukung pembelajaran abad 21 dan era revolusi 4.0 dengan berbasis teknologi informasi

 E-Balean Maning merupakan representasi secara elektronik dari Modul Pembelajaran berbasis Lean manufacturing untuk Teknik Pemesinan SMK sebagai panduan Praktis untuk Guru, Instruktur dan Siswa. E-Balean Maning merupakan sebagian produk penelitian yang didanai oleh Kemenristek Dikti untuk pendanaan tahun 2021-2023. Semoga apa yang telah dituangkan dalam modul ini dapat memberikan gambaran, panduan dan memberikan manfaat bagi pelaksanaan proses

1

belajar mengajar di sekolah menegah kejuruan dengan mengimplementasikan model pembelajaran berbasis lean manufacturing. Penyusunan modul dalam bentuk E-Balean Maning telah dilakukan dengan semaksimal mungkin dengan mengerahkan segala sumber daya yang dimiliki tim peneliti, namun pepatah mengatakan "Tiada gading yang tak retak", artinya tidaklah ada yang sempurna, kecuali Allah SWT, kesalahan dan kekurangan semoga dapat diberikan maklum. Saran yang membangun, dengan senang hati akan diterima oleh tim pengembang aplikasi, untuk menuju hasil yang lebih baik.

2

## **Bab II**

## **Panduan Penggunaan Aplikasi Bagi Guru**

1. Download dan isntal aplikasi yang sudah tersedia dalam format .apk

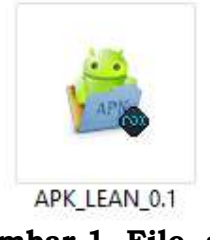

**Gambar 1. File .apk** 

2. Buka aplikasi yang sudah terinstal

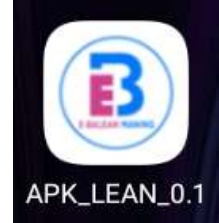

**Gambar 2. Aplikasi yang Sudah Terinstall** 

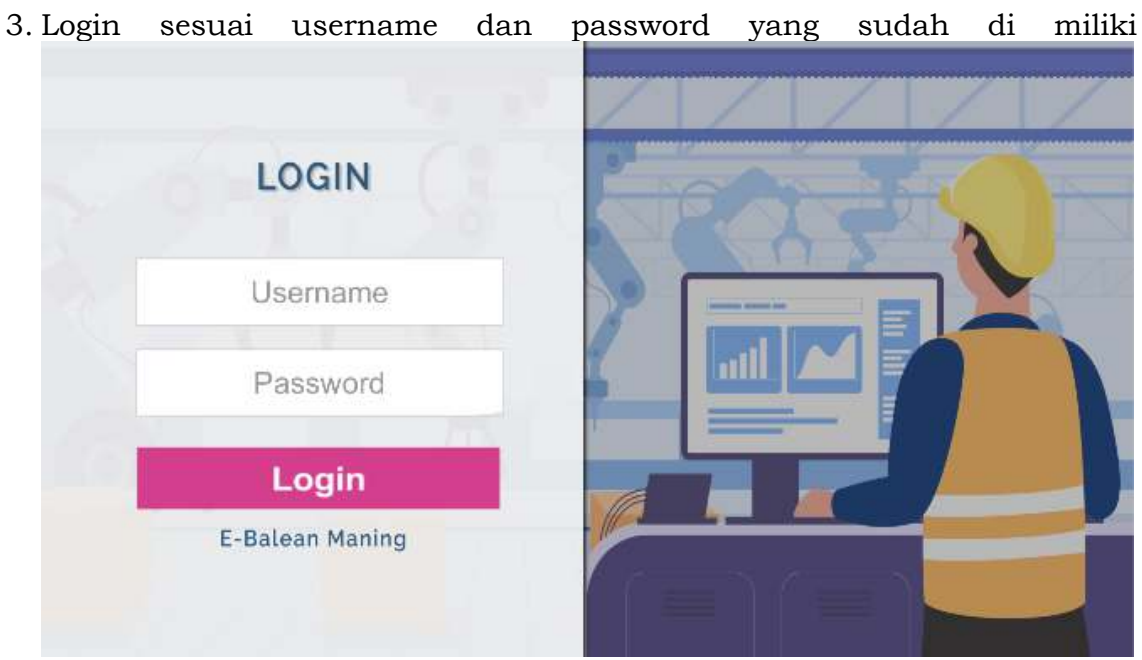

**Gambar 3. Halaman Login Aplikasi**

4. Setelah login akan tampil halaman dashboard sesuai dengan level user masing-masing.

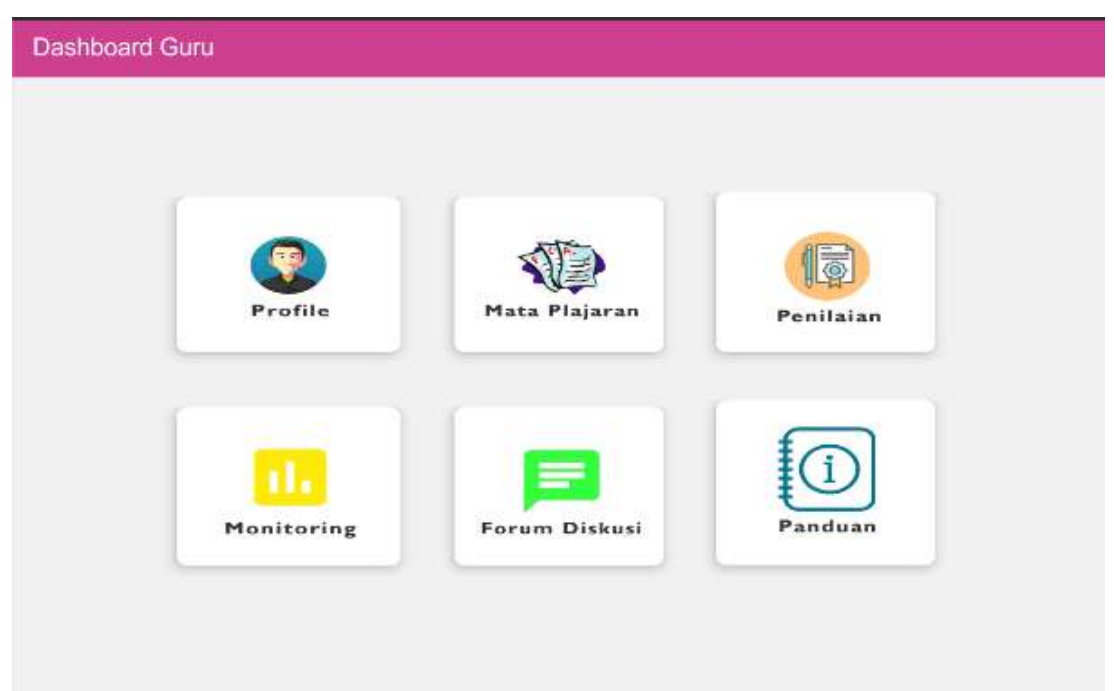

**Gambar 4. Halaman Dashboard Guru** 

Pada halaman dashboard sesuai dengan gambar di atas terdapat beberpa menu, dengan rincian sebagai berikut:

a. Menu Profile

Menu profile menampilakn data diri user sesuai dengan level user yang di gunakan, adapun beberapa data di dalam profile yaitu nama, tempat dan tanggal lahir beserta foto. Selain itu terdapat juga tombol untuk user melakukan logout (Keluar dari Aplikasi).

b. Menu Mata Pelajaran

Menu ini berisi informasi terkait materi pembelajaran pada setiap pertemuan yang akan dilakukan.

c. Menu Penilaian

Menu ini berfungsi untuk menilai dan melihat perkembangan nilai hasil belajar siswa.

d. Menu Monitoring

Menu monitoring berfungsi untuk melihat aktifitas siswa di dalam aplikasi, mulai dari aktifitas melihat materi, stimulus dan perkembangan siswa dalam mengerjakan tugas.

e. Menu Form Diskusi

Menu form diskusi berfungsi untuk menambahkan topik diskusi selain materi pembelajran dan bisa juga digunakan sebagai tempat untuk menampilkan link pertemuan tatap maya seperti link zoom, google meet dan aplikasi tatap maya sejesinya.

f. Menu Panduan

Menu panduan berisi panduan bagi user dalam melakukan aktifiktas didalam aplikasi.

5. Tampilan Menu Profile

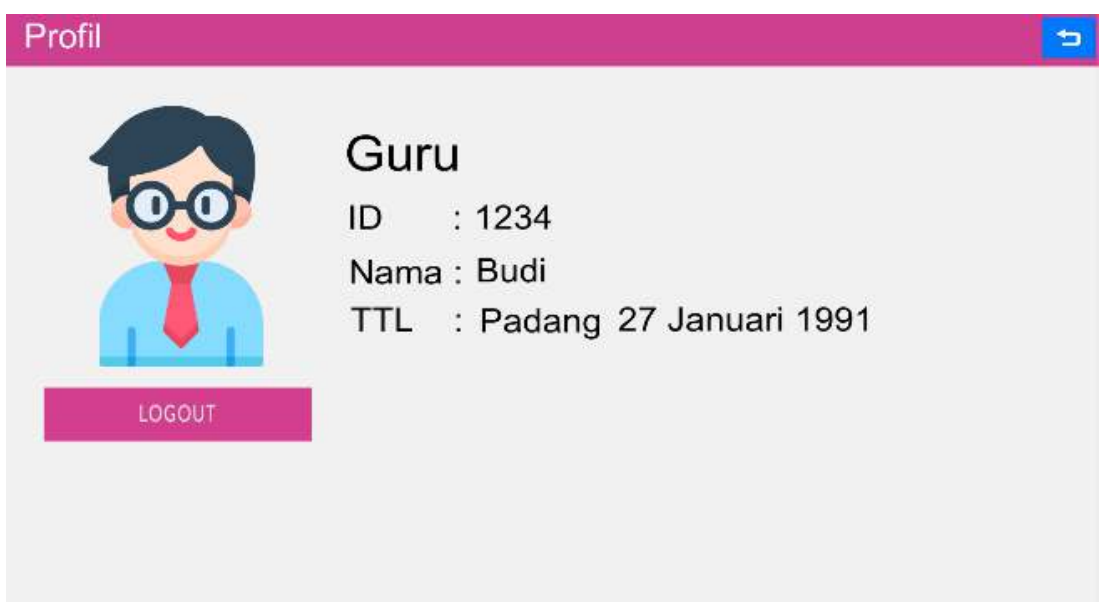

**Gambar 5. Tampilan Menu Profile Guru** 

## 6. Tampilan Menu Mata Pelajaran

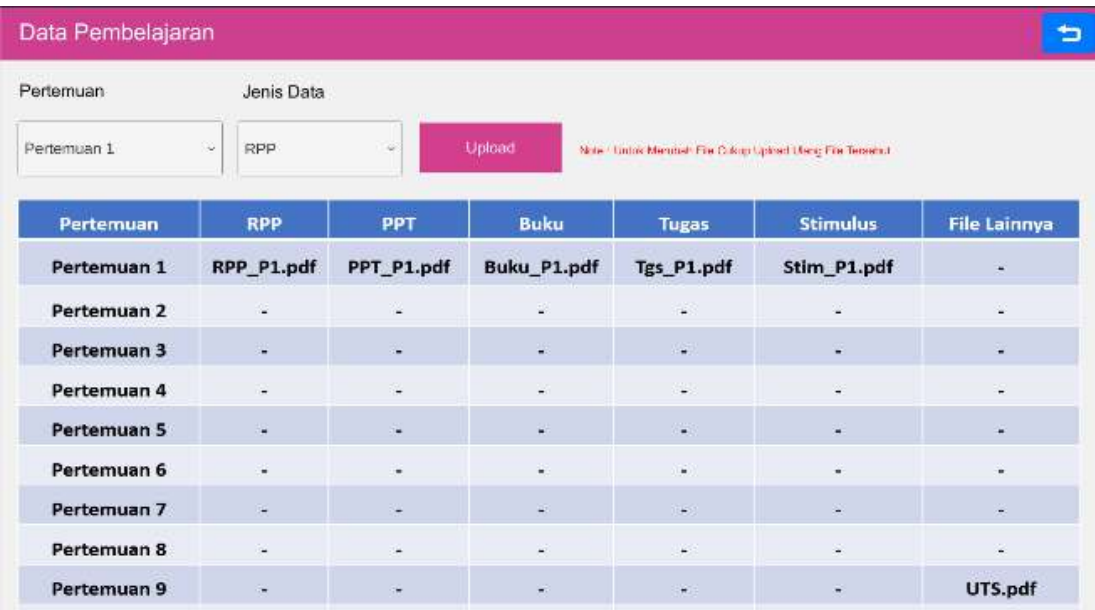

### **Gambar 6. Tampilan Menu Mata Pelajaran**

## 7. Tampilan Menu Penilaian

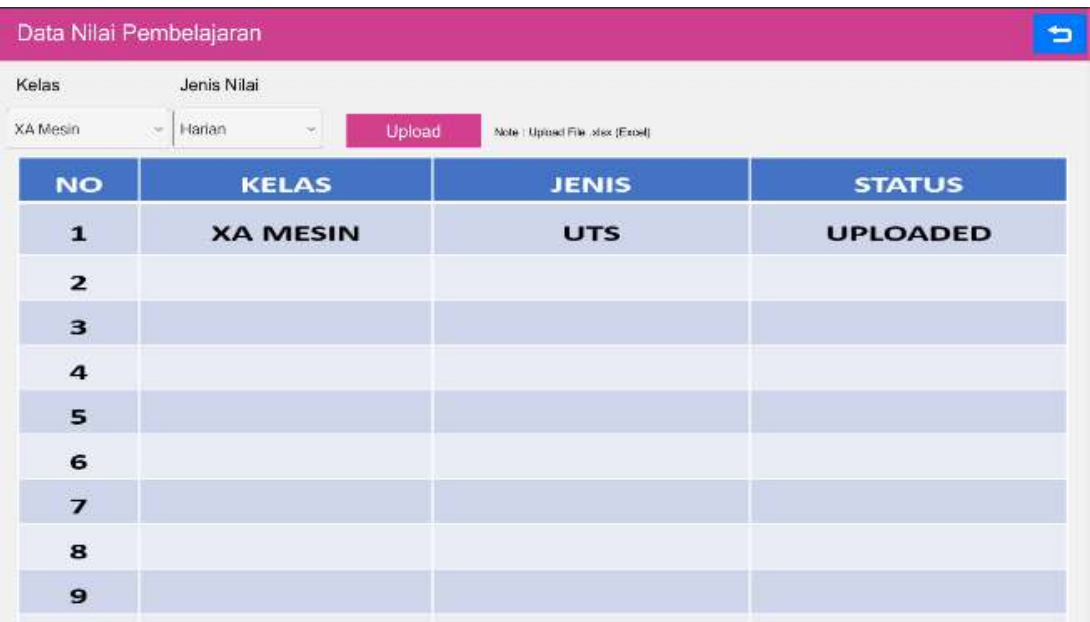

### **Gambar 7. Tampilan Menu Penilaian**

## 8. Tampilan Menu Monitoring

| Þ<br>Data Proses Pembelajaran |            |             |                  |  |                 |              |                     |
|-------------------------------|------------|-------------|------------------|--|-----------------|--------------|---------------------|
| <b>Kelas</b>                  | Jenis Data |             |                  |  |                 |              |                     |
| Pertemun 1                    | - Kelas    | $\omega$    | Cek              |  |                 |              |                     |
| No                            | <b>NIS</b> | <b>NAMA</b> | <b>KEHADIRAN</b> |  | <b>STIMULUS</b> | <b>TUGAS</b> | <b>UPLOAD TUGAS</b> |
| $\mathbf{r}$                  | 122345     | Udin        | $\mathbf{v}$     |  | $\mathbf v$     | $\mathbf{v}$ |                     |
| $\mathbf{z}$                  | 234131     | Ucok        | $\check{ }$      |  | $\check{ }$     | $\mathsf{v}$ | $\mathbf{v}$        |
| 3                             |            |             |                  |  |                 |              |                     |
| $\boldsymbol{a}$              |            |             |                  |  |                 |              |                     |
| s                             |            |             |                  |  |                 |              |                     |
| 6                             |            |             |                  |  |                 |              |                     |
| $\overline{z}$                |            |             |                  |  |                 |              |                     |
| a                             |            |             |                  |  |                 |              |                     |
| 9                             |            |             |                  |  |                 |              |                     |
| 10                            |            |             |                  |  |                 |              |                     |
| 11                            |            |             |                  |  |                 |              |                     |
| 12                            |            |             |                  |  |                 |              |                     |
| 13                            |            |             |                  |  |                 |              |                     |
| 14                            |            |             |                  |  |                 |              |                     |
| 15                            |            |             |                  |  |                 |              |                     |

**Gambar 8. Tampilan Menu Monitoring** 

9. Tampilan Menu Form Diskusi

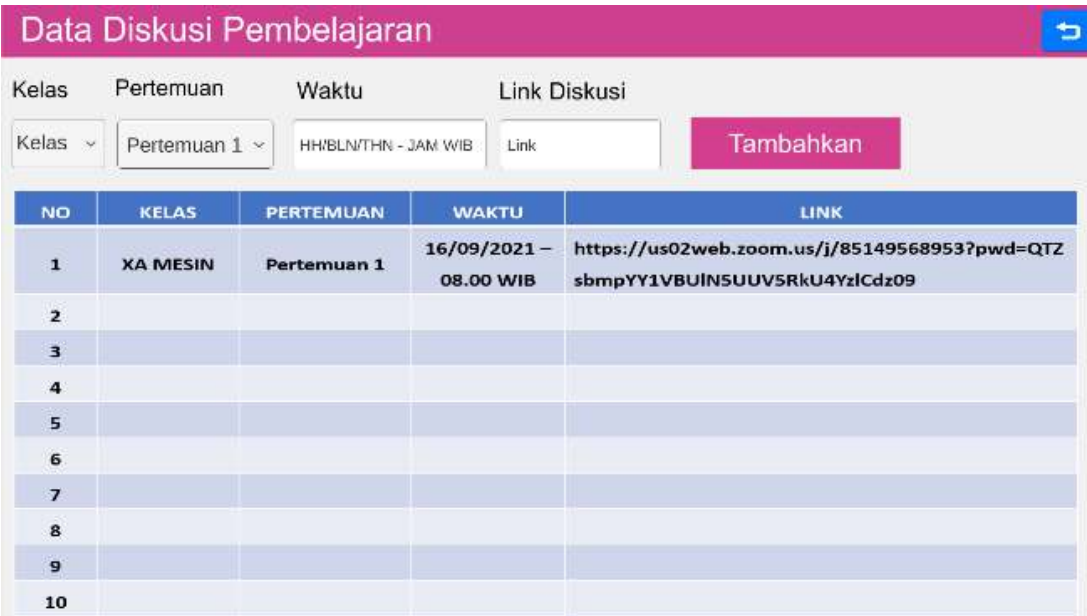

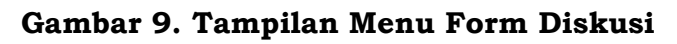

## 10. Tampilan Menu Panduan

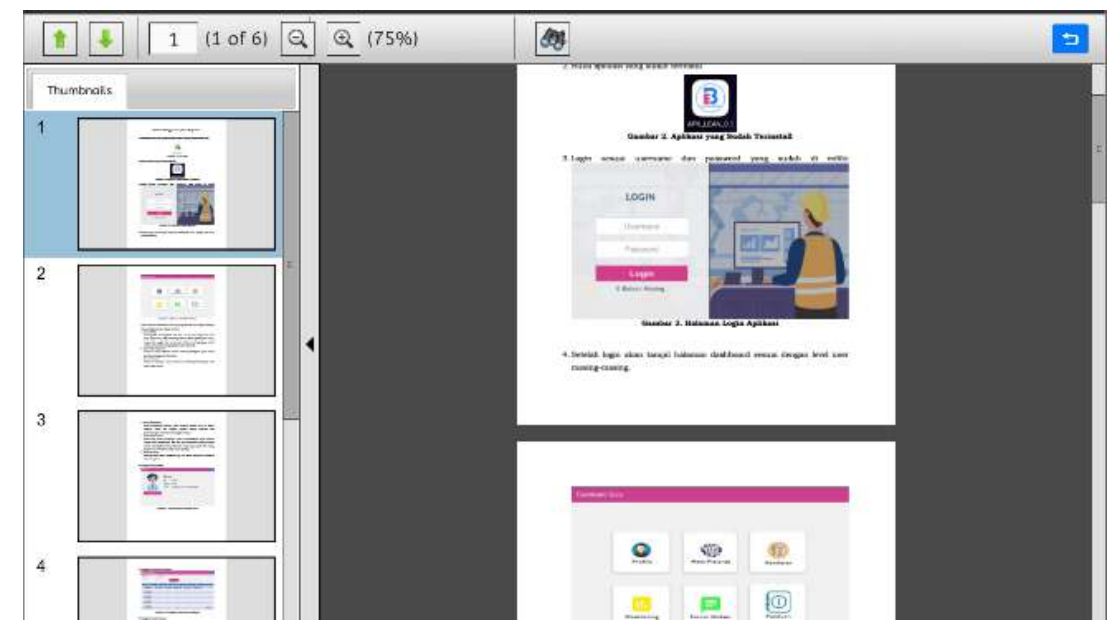

**Gambar 10. Tampilan Menu Panduan Pengunaan Aplikasi**

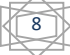

## **Bab III**

## **Panduan Penggunaan Aplikasi Bagi Instruktur**

1. Download dan isntal aplikasi yang sudah tersedia dalam format .apk

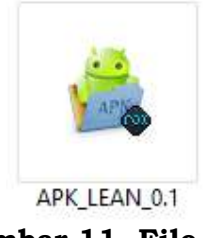

**Gambar 11. File .apk** 

2. Buka aplikasi yang sudah terinstal

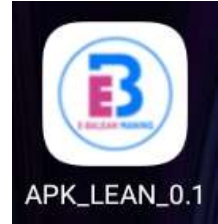

**Gambar 12. Aplikasi yang Sudah Terinstall** 

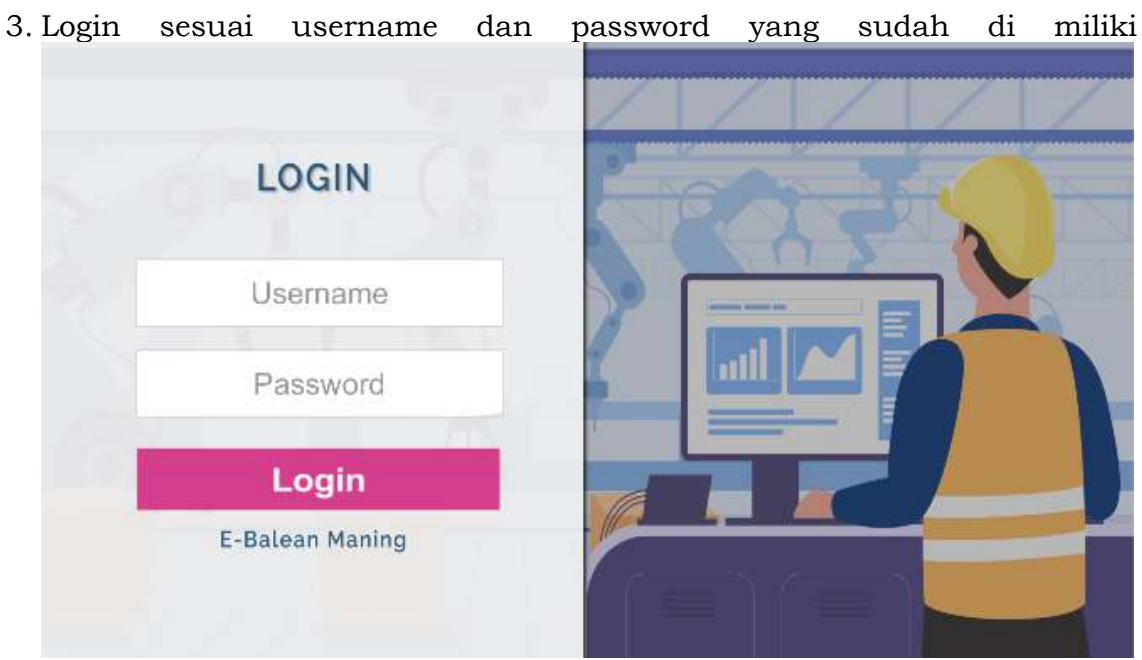

**Gambar 13. Halaman Login Aplikasi**

4. Setelah login akan tampil halaman dashboard sesuai dengan level user masing-masing.

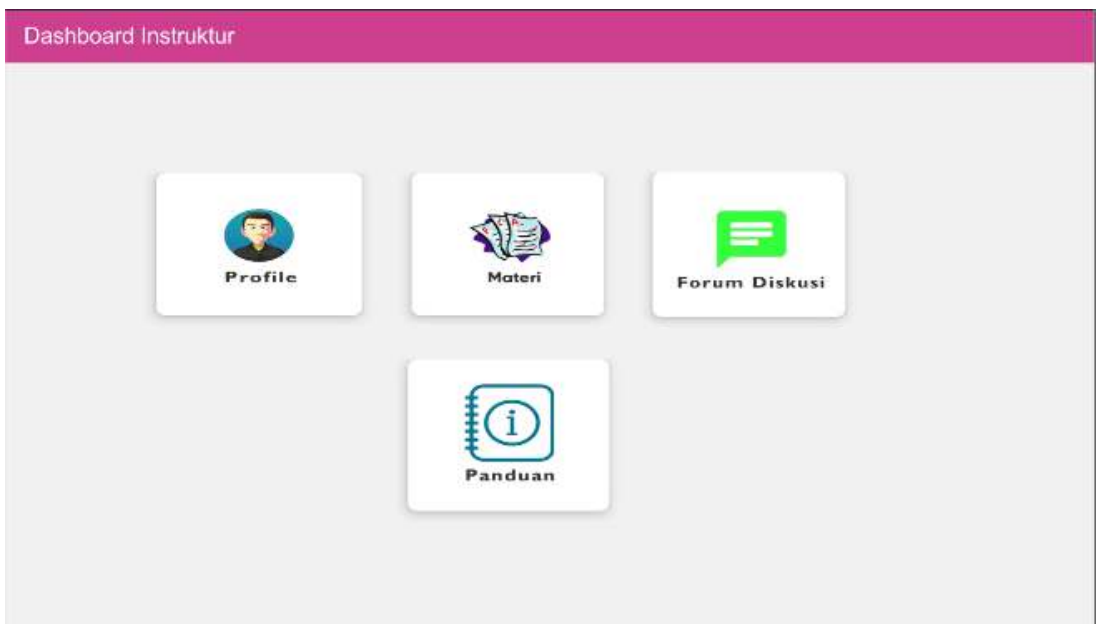

### **Gambar 14. Tampilan Dashboard Instruktur**

Pada halaman dashboard instruktur terdapat beberapa menu di antaranya menu profile, materi, forum diskusi dan menu panduan pengunaan aplikasi.

5. Tampilan Menu Profil Instruktur

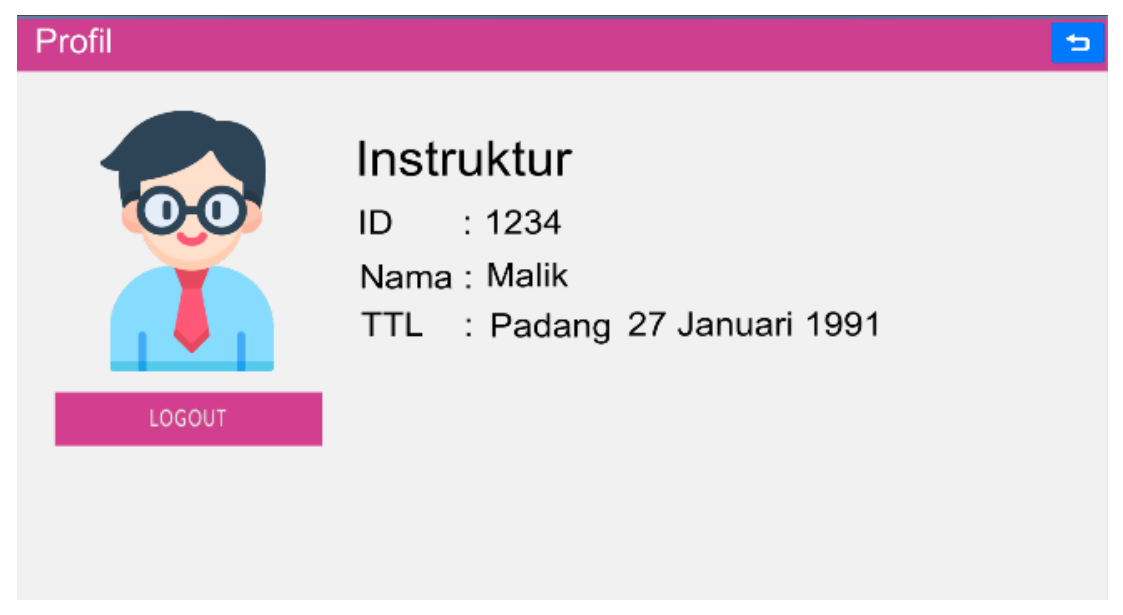

**Gambar 15. Tampilan Menu Profil Instruktur** 

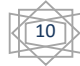

### 6. Tampilan Menu Materi

| ٠<br>Data Pembelajaran  |                 |                |               |                                                            |                          |                     |  |
|-------------------------|-----------------|----------------|---------------|------------------------------------------------------------|--------------------------|---------------------|--|
| Pertemuan<br>Jenis Data |                 |                |               |                                                            |                          |                     |  |
| Pertemuan 1             | o.<br>Pelatihan | w.             | Upload        | Note: Union Member Fire Colour Uphred Using Fire Tersein.) |                          |                     |  |
| Pertemuan               | <b>RPP</b>      | <b>PPT</b>     | <b>Buku</b>   | <b>Tugas</b>                                               | <b>Stimulus</b>          | <b>File Lainnya</b> |  |
| Pertemuan 1             | RPP_P1.pdf      | PPT_P1.pdf     | Buku_P1.pdf   | Tgs_P1.pdf                                                 | Stim_P1.pdf              | ×                   |  |
| Pertemuan 2             | ×               | ¥              | V.            | a.                                                         | s.                       | ù,                  |  |
| Pertemuan 3             | ä,              | ä.             | u,            | W.                                                         | ä,                       | ÷,                  |  |
| Pertemuan 4             | L.              | ÷.             | G)            | ïц,                                                        | $\overline{\phantom{a}}$ | u,                  |  |
| Pertemuan 5             | ÷               | $\blacksquare$ | ¥.            | $\bullet$                                                  | $\blacksquare$           | ×                   |  |
| Pertemuan 6             | ۰               | ۰              | $\frac{1}{2}$ | $\omega$ .                                                 | ¥.                       | ä,                  |  |
| Pertemuan 7             | m.              | u.             | $\omega$      | a.                                                         | u,                       | μ                   |  |
| Pertemuan 8             | ٠               | ٠              | ٠             | ٠                                                          | ٠                        | ٠                   |  |

**Gambar 16. Tampilan Menu Materi Instruktur** 

## 7. Tampilan Menu Forum Diskusi

| Data Diskusi Pembelajaran<br>ь |                 |                      |                             |                                                                                |  |  |  |
|--------------------------------|-----------------|----------------------|-----------------------------|--------------------------------------------------------------------------------|--|--|--|
| Kelas                          | Pertemuan       | Waktu                |                             | Link Diskusi                                                                   |  |  |  |
| Kelas v                        | Pertemuan 1 ~   | HH/BLN/THN - JAM WIB | Link                        | Tambahkan                                                                      |  |  |  |
| <b>NO</b>                      | <b>KELAS</b>    | <b>PERTEMUAN</b>     | <b>WAKTU</b>                | LINK                                                                           |  |  |  |
| $\mathbf{1}$                   | <b>XA MESIN</b> | Pertemuan 1          | $16/09/2021 -$<br>08.00 WIB | https://us02web.zoom.us/j/85149568953?pwd=QTZ<br>sbmpYY1VBUIN5UUV5RkU4YzICdz09 |  |  |  |
| $\overline{2}$                 |                 |                      |                             |                                                                                |  |  |  |
| $\overline{\mathbf{3}}$        |                 |                      |                             |                                                                                |  |  |  |
| $\overline{\bf 4}$             |                 |                      |                             |                                                                                |  |  |  |
| $\overline{5}$                 |                 |                      |                             |                                                                                |  |  |  |
| 6                              |                 |                      |                             |                                                                                |  |  |  |
| $\overline{7}$                 |                 |                      |                             |                                                                                |  |  |  |
| 8                              |                 |                      |                             |                                                                                |  |  |  |
| $\overline{9}$                 |                 |                      |                             |                                                                                |  |  |  |
| 10                             |                 |                      |                             |                                                                                |  |  |  |

**Gambar 17. Tampilan Menu Forum Diskusi Instruktur** 

## 8. Tampilan Menu Panduan

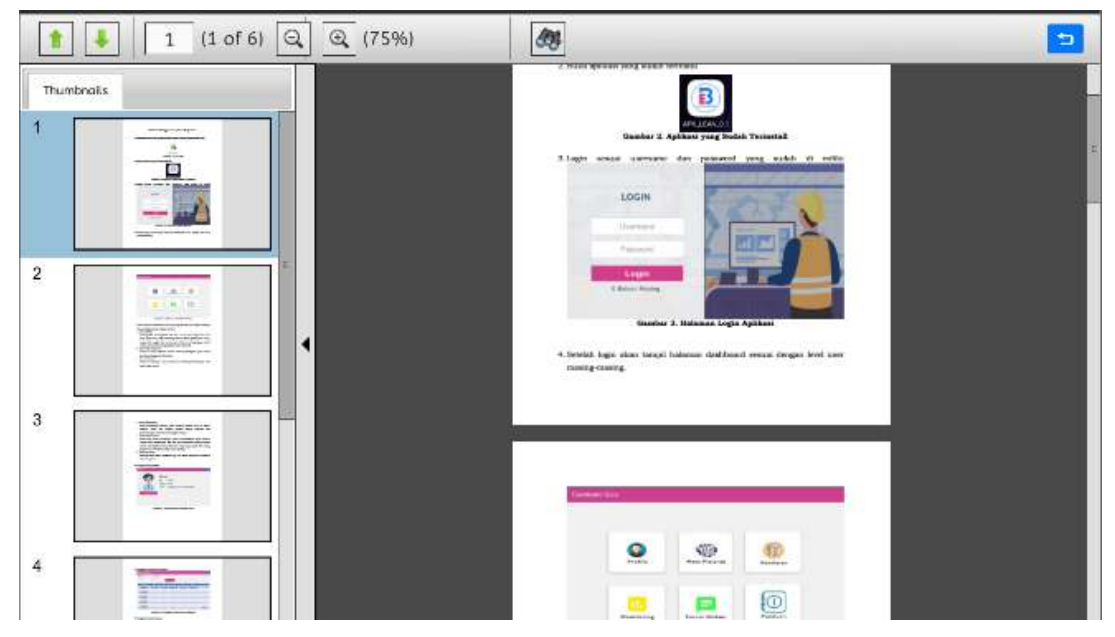

**Gambar 18. Tampilan Menu Panduan Instruktur** 

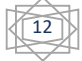

## **Bab IV**

## **Panduan Penggunaan Apliasi Bagi Siswa**

1. Download dan isntal aplikasi yang sudah tersedia dalam format .apk

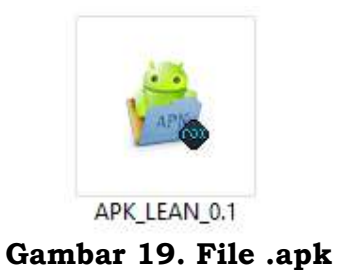

2. Buka aplikasi yang sudah terinstal

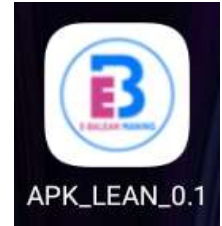

**Gambar 20. Aplikasi yang Sudah Terinstall** 

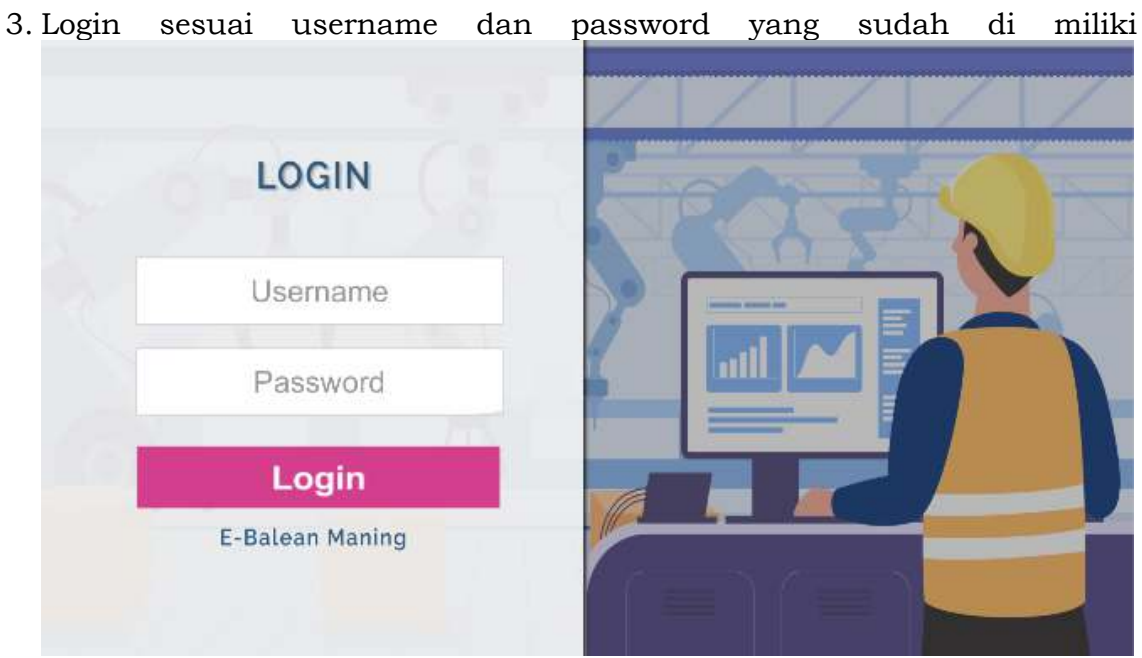

**Gambar 21. Halaman Login Aplikasi**

4. Setelah login akan tampil halaman dashboard sesuai dengan level user masing-masing.

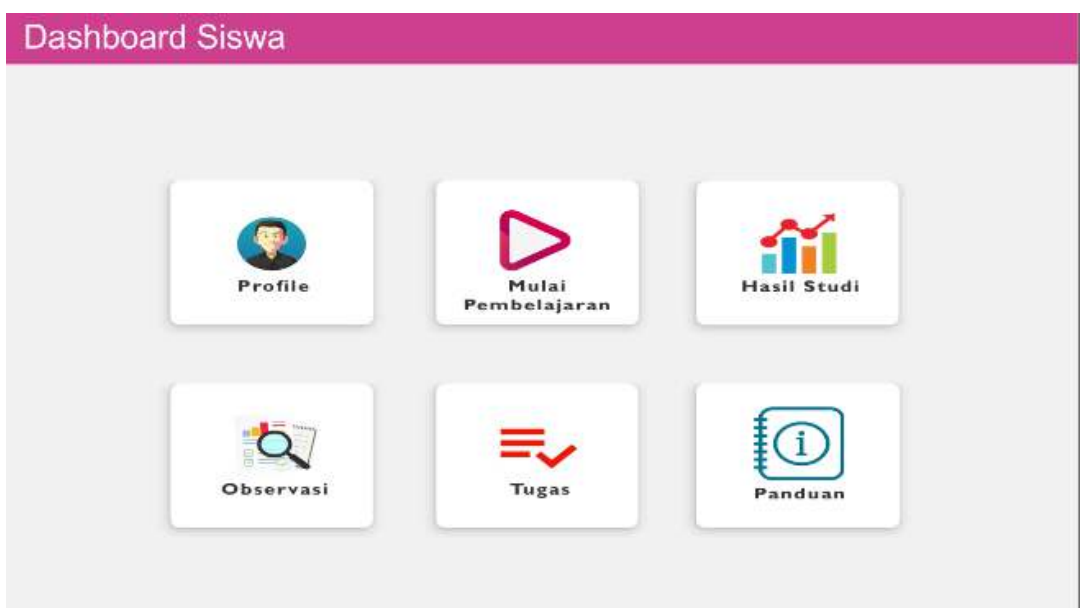

**Gambar 22. Tampilam Dashboard Siswa** 

Pada tampilan dashboar siswa terdapat beberapa pilihan menu diantaranya Menu Profile, Menu Mulai Pembelajaran, Menu Observasi, Menu Tugas, Menu Hasil Studi dan Menu Panduan Pengunaan.

5. Tampilan Menu Profile

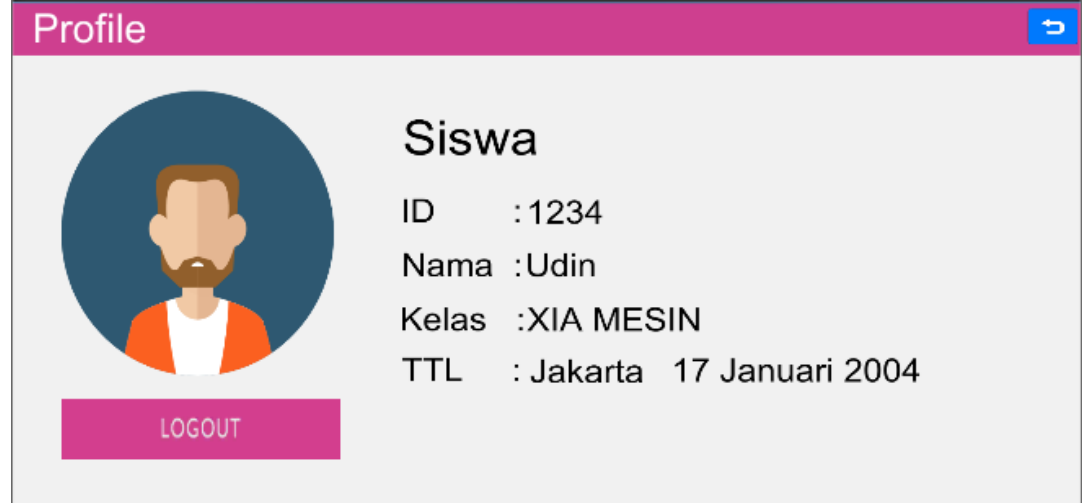

**Gambar 23. Tampilan Menu Profile Siswa** 

14

6. Tampilan Menu Mulai Pembelajaran

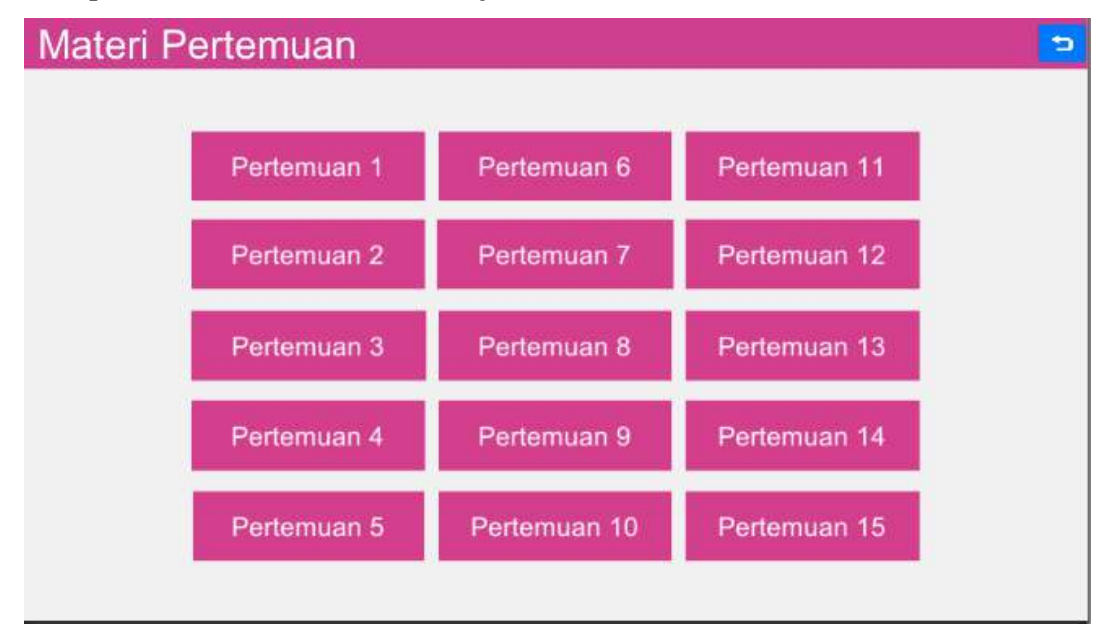

**Gambar 24. Tampilan Menu Mulai Pembelajaran** 

Pada menu Mulai Pembelajaran terdapat beberapa pilihan menu yang berfungsi untuk memulai pembelajaran sesuai dengan pertemuan yang akan di lakukan, Setelah siswa memilih salah satu menu menu Pertemuan maka akan di arahkan langsung ke video stimulus pembelajaran seperti gambar di bawah ini.

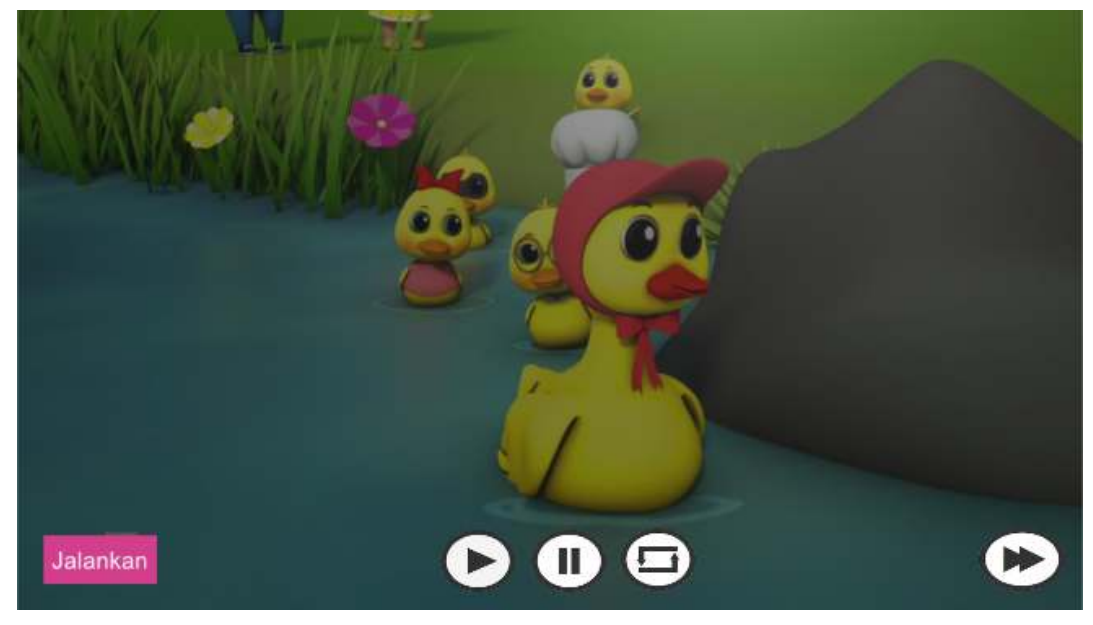

**Gambar 25. Tampilan Video Stimulus Pembelajaran** 

15

Pada video stimulus ini menampilkan video mengenai pembelajaran yang akan dilakukan oleh siswa, setelah siswa selesai melihat video stimulus, siswa bisa melanjutkan pembelajaran dengan mengklik tombol selanjutnya, kemudian akan tampil halaman observasi.

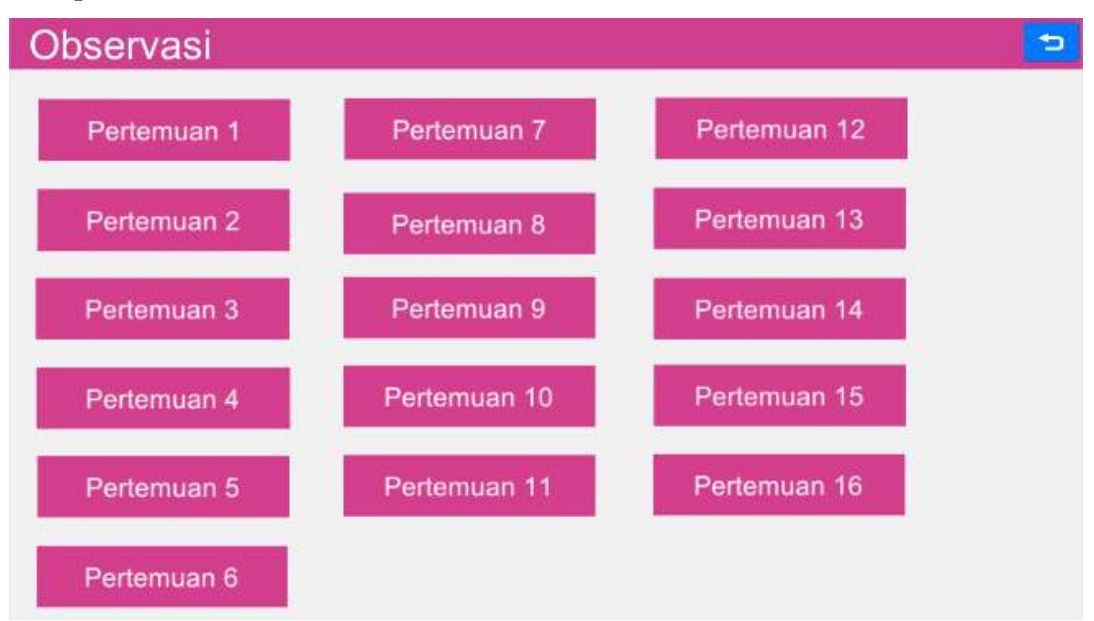

7. Tampilan Menu Observasi

**Gambar 26. Tampilan Menu Observasi** 

Pada tampilan observasi terdapat beberpa pilihan pertemuan, siswa dapat memilih pertemuan mana yang akan di kerjakan, setelah siswa memilih pertemuan yang akan di kerjakan, sistem akan menampilkan RPP, Materi Pendukung, Tugas dan Video.

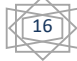

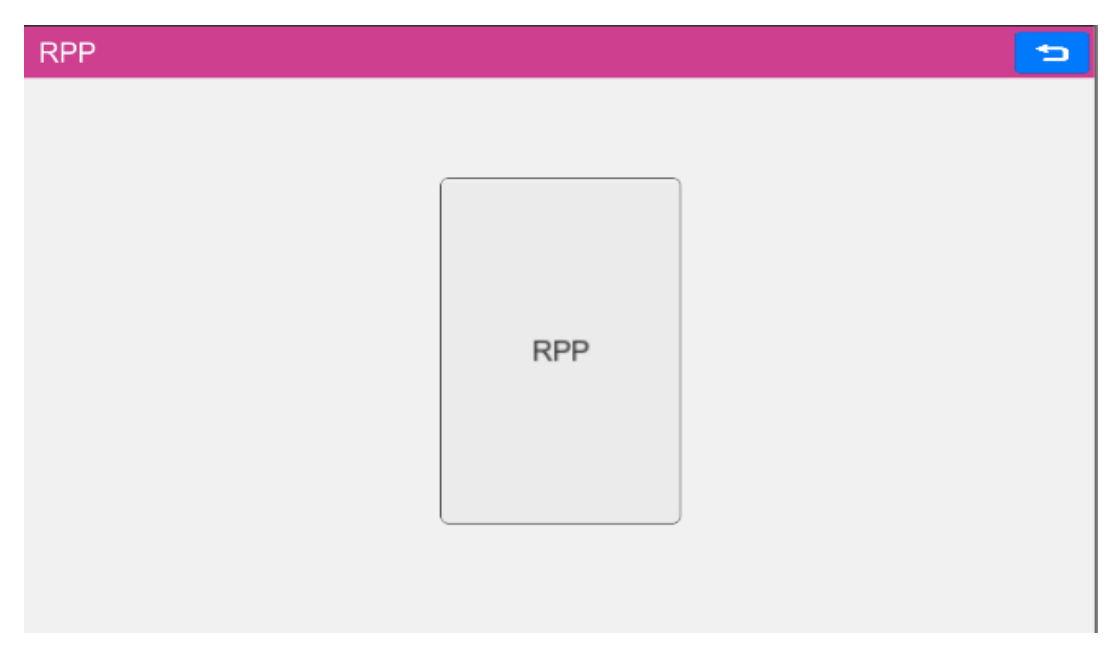

**Gambar 27. Tampilan Menu RPP** 

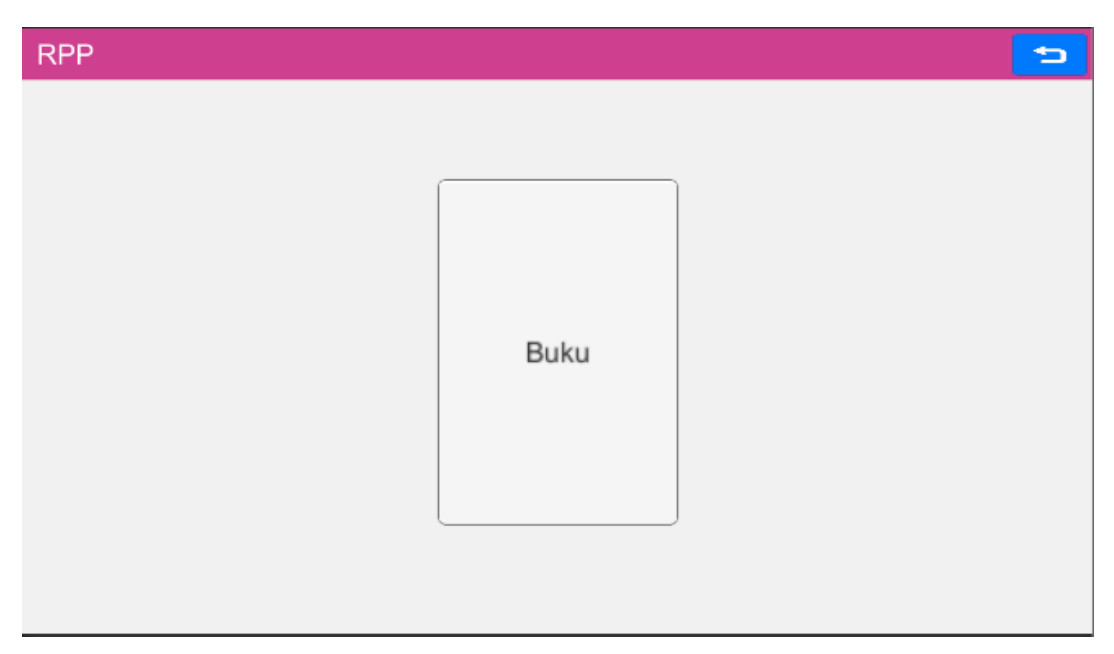

**Gambar 28. Tampilan Menu Buku**

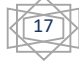

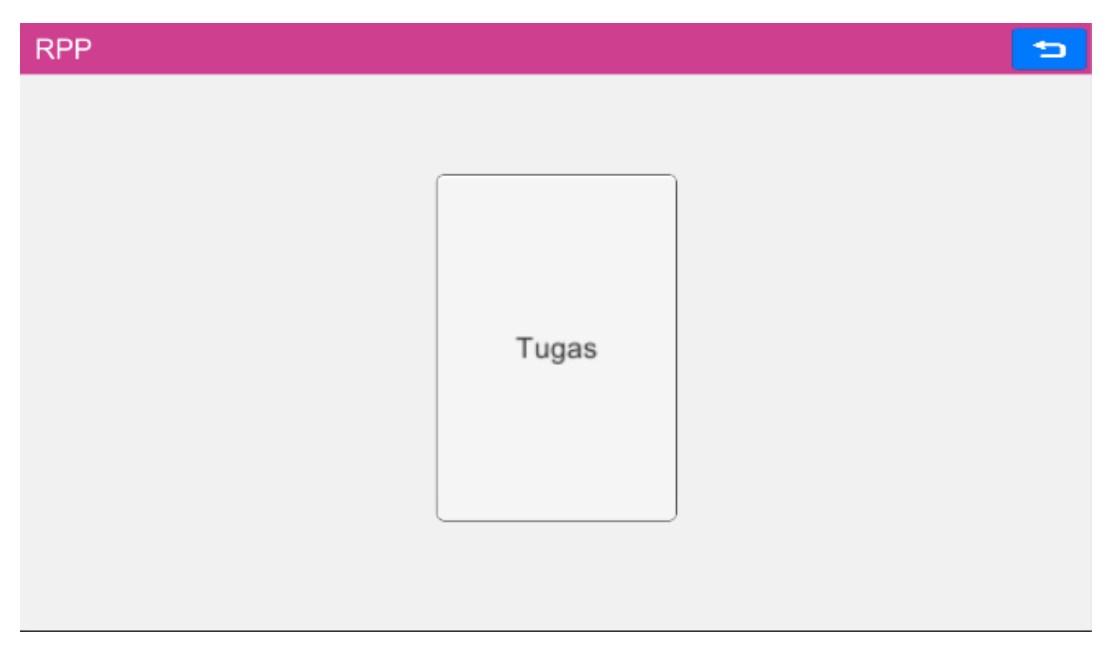

**Gambar 29. Tampilan Menu Tugas** 

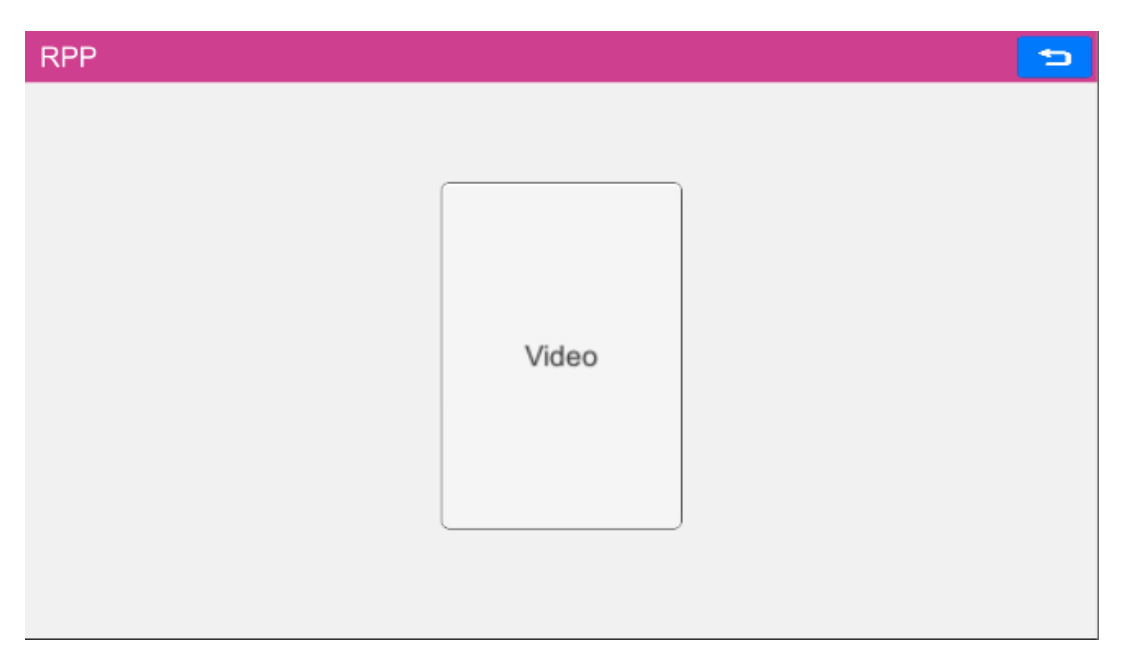

**Gambar 30. Tampilan Menu Video**

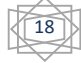

#### 8. Tampilan Menu Tugas

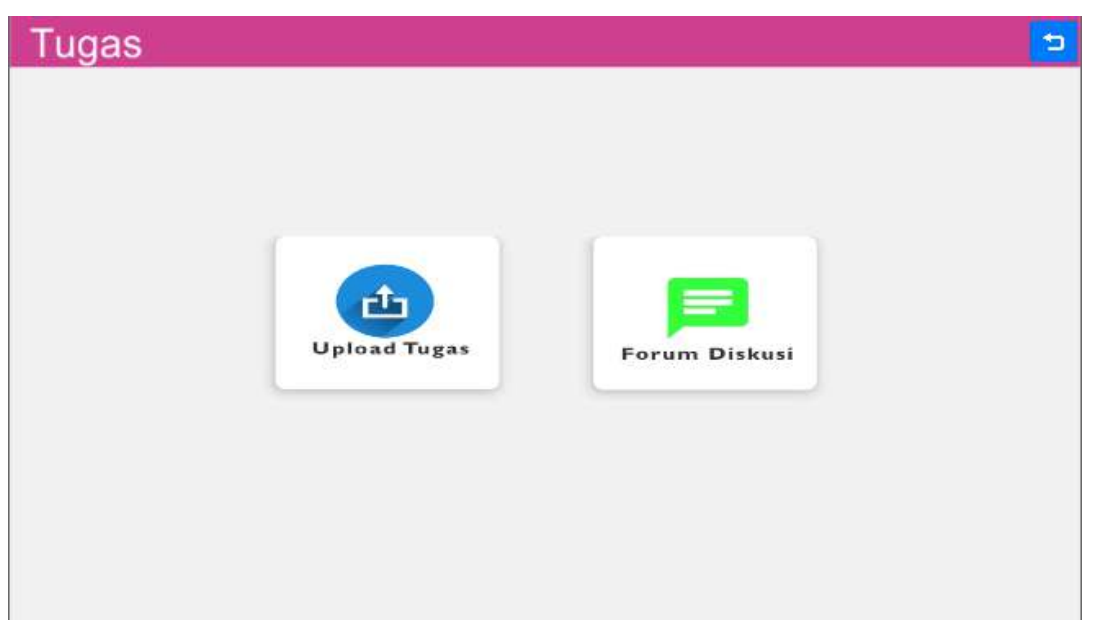

**Gambar 31. Tampilan Menu Tugas** 

Pada menu tugas siswa dapat melakukan upload tudas dan melihat Forum Diskusi yang tersedia.

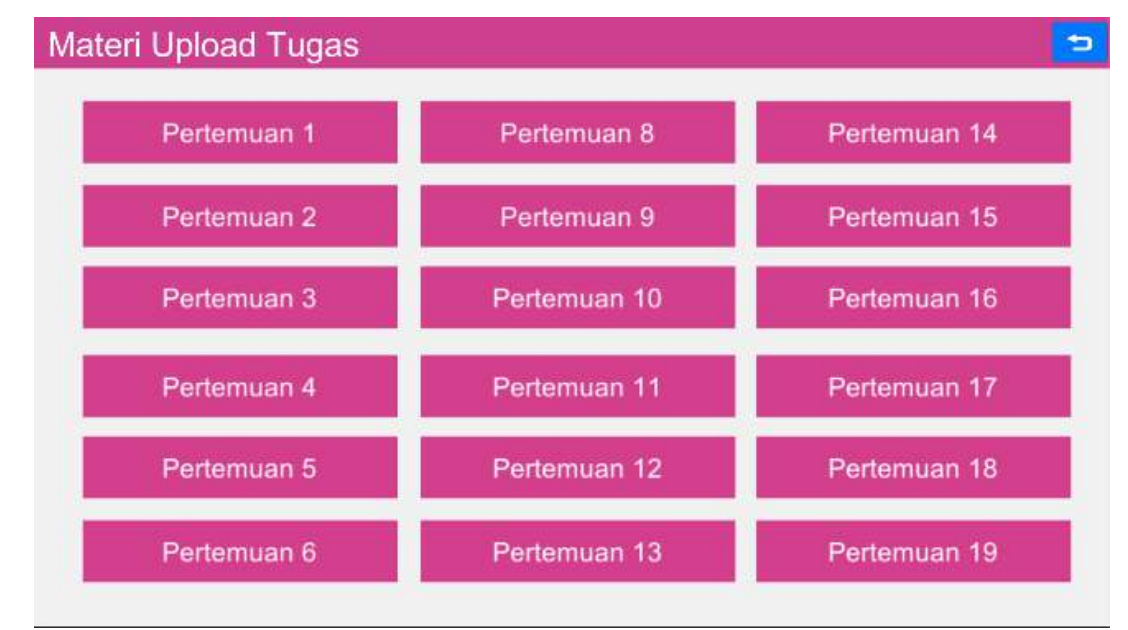

**Gambar 32. Tampilan Menu Upload Tugas**

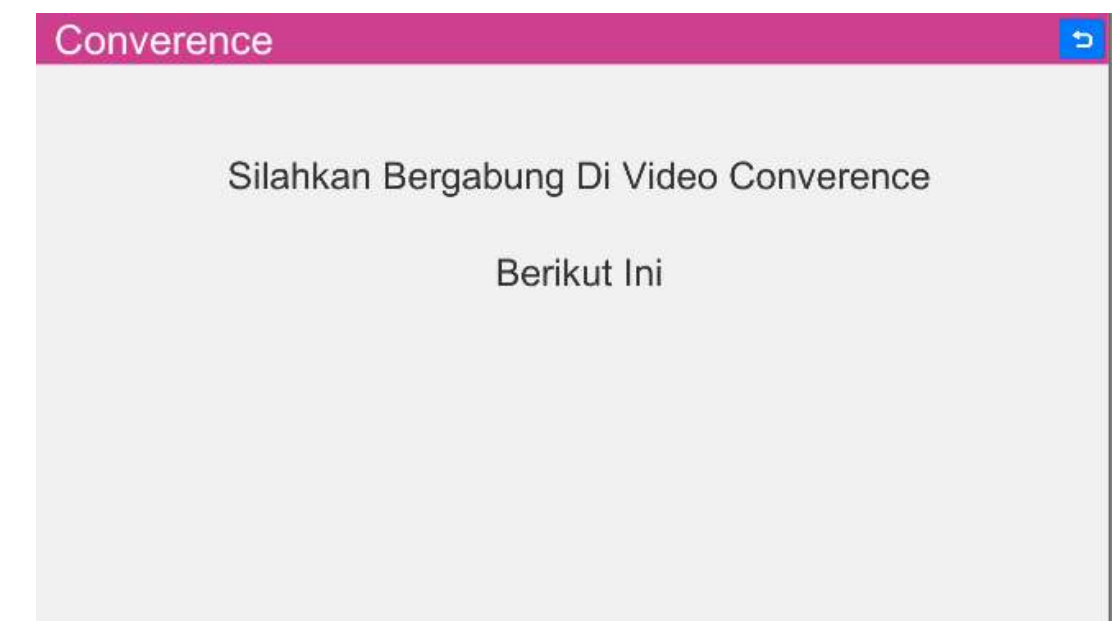

**Gambar 33. Tampilan Menu Converece atau Diskusi** 

9. Tampilan Menu Hasil Studi

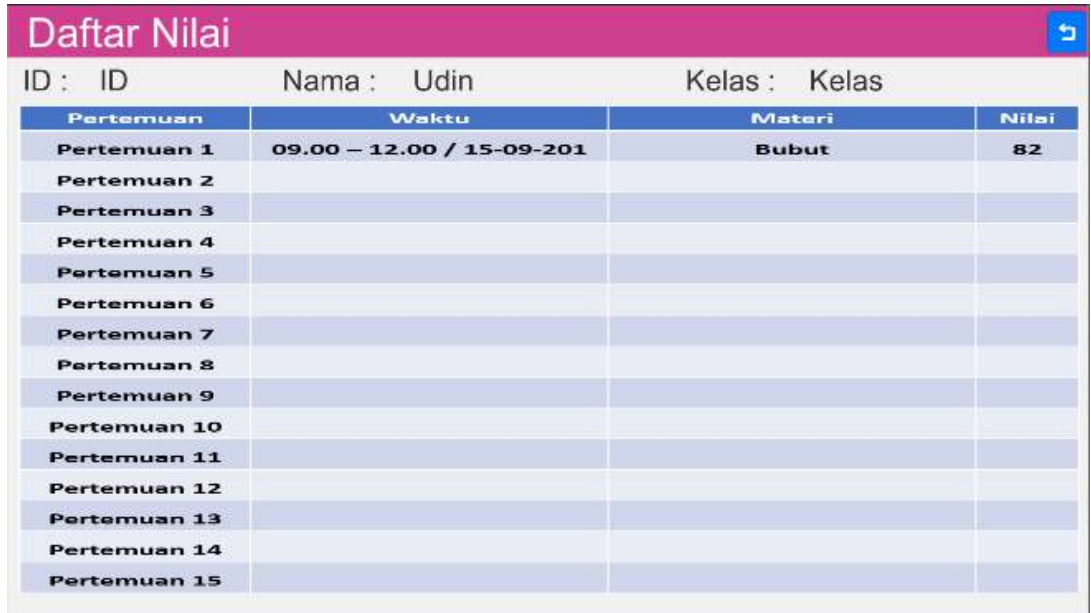

### **Gambar 34. Tampilan Menu Data Nilai Siswa**

Pada Menu Nilai siswa dapat melihat nilai dari setiap tugas yang diberikan.

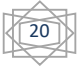

10. Tampilan Menu Panduan Siswa

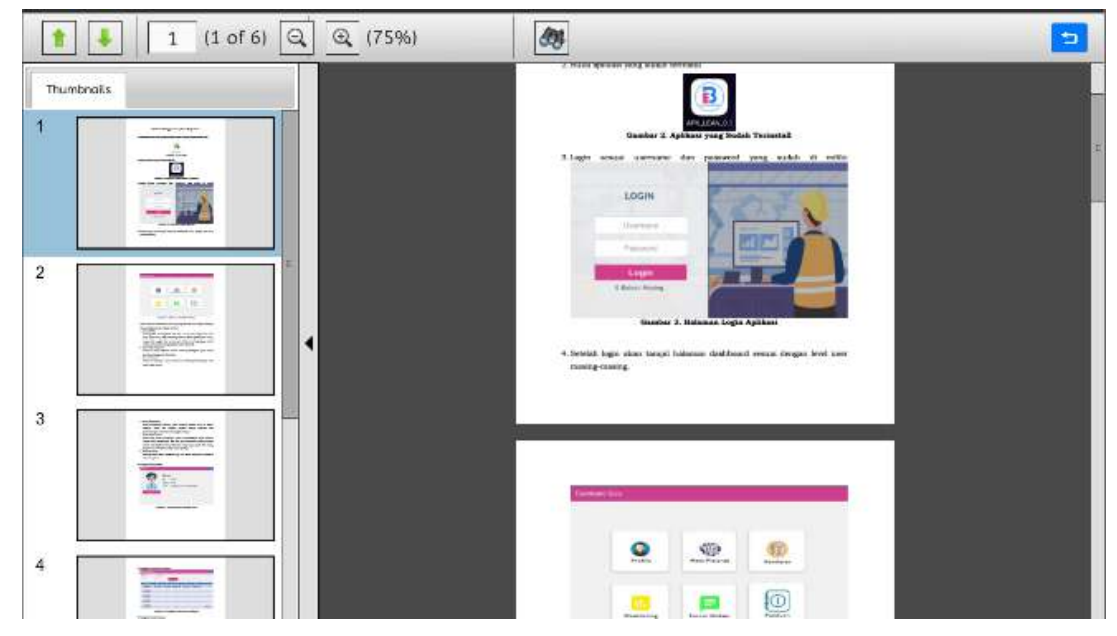

**Gambar 35. Tampilan Menu Panduan Pengunaan Siswa** 

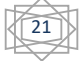

## **Bab V Penutup**

 Demikian buku pedoman penggunaan aplikasi ini disusun semoga dapat memberikan manfaat dan memberikan informasi yang jelas tentang cara mengoperasikan aplikasi E-Balean Maning. Penggunaan aplikasi yang sesuai dengan spesifikasi perangkat sangat dianjurkan untuk memperoleh hasil yang maksimal. Hal utama yang diharapkan dari maksimalnya proses pembelajaran dengan menggunakan E-Balean Maning dengan mengintegrasikan berbagai pihak, instruktur industry, guru dan siswa adalah mencapai kompetensi keahlian pekerjaan (work skills) untuk siswa Sekolah Menengah Kejuruan terutama jurusan Teknik pemesinan.

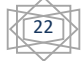